## ® ACURA Plus

### MULTI-FACTOR AUTHENTICATION (MFA)

SMS Authentication Method Installation Guide

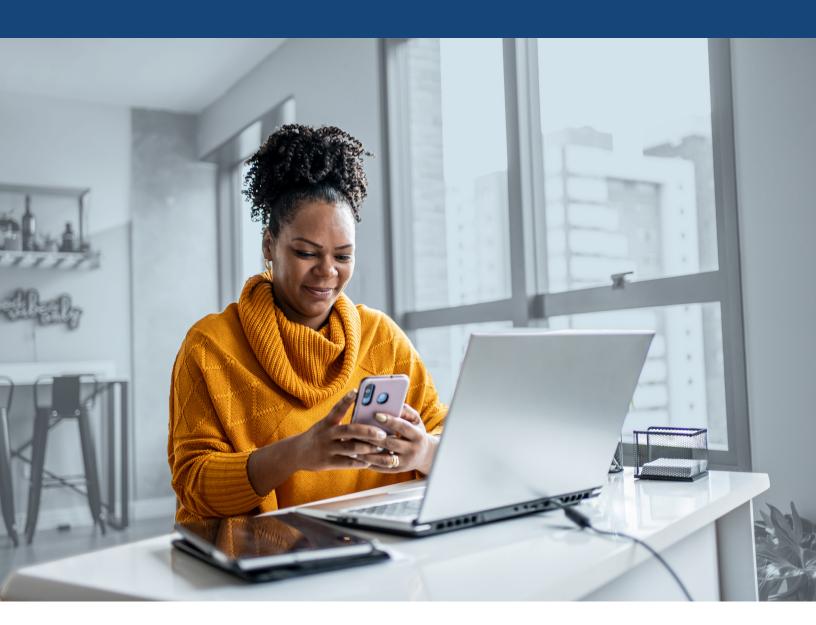

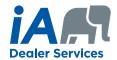

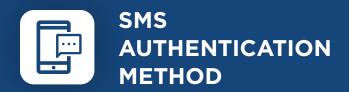

When you first log into UniFI or UniFI 2.0, you will be prompted to set up multi-factor authentication (MFA).

#### SET-UP TAKES JUST A FEW MINUTES

#### Step 1

When you click on the UniFI or UniFI 2.0 link from iADS website, you will be redirected to the portal webpage, where you will be asked to enter your **Username\***.

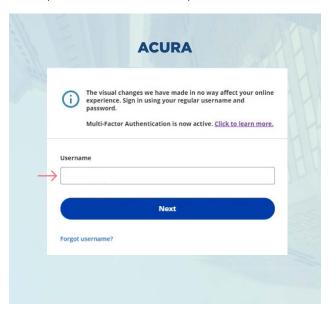

#### Step 2

Enter your Password\*.

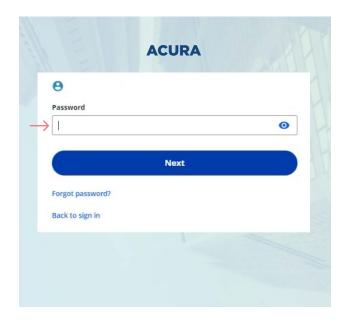

<sup>\*</sup> If you are accessing UniFI or UniFI 2.0 form your (OEM/SSO) Portal, you will not need to put in your username and password. Your step 1 will start at step 3.

#### Step 3

Click on the **Select** button in the Phone Authentication section.

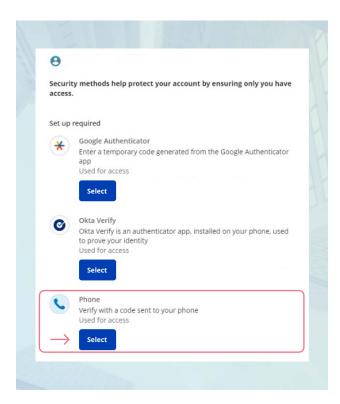

#### Step 4

Next you will be asked to select the **Country** and enter the **Phone number** where you wish to receive your security code. Then click on **Receive a code via SMS**.

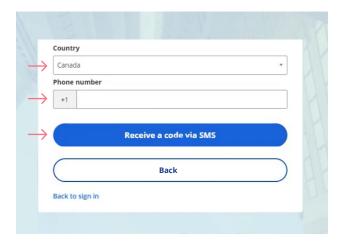

#### Step 5

Once you have received the unique security code, you will need to **Enter the code** that is given to you and click **Next**.

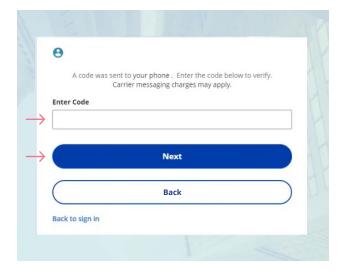

#### Step 6

You have now completed the SMS Authentication set-up and will be taken back to the configuration page.

You can choose to set up an additional MFA method; or click on **Finish** to continue to your UniFI or UniFI 2.0 Portal.

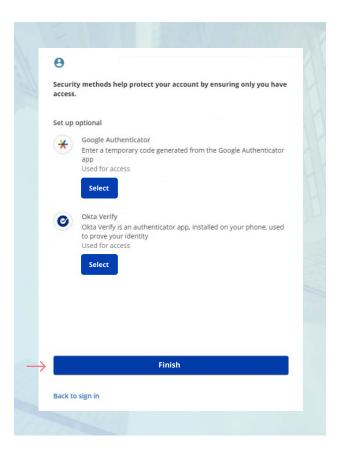

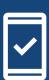

Going forward, when you log into the UniFl or UniFl 2.0 Portal, you may be **prompted to provide a unique security code**, which will be sent through SMS (text message).

# ® ACURA | Plus

INVESTED IN YOU.